IDU IT+Umwelt GmbH, Zittau

## Übung Kartenhandling

- 1. Öffnen Sie über den Anwendungsmanager die Karte.
- 2. Öffnen Sie über den Anwendungsmanager die GSS Suche.
- 3. Platzieren Sie die Karte rechts (andocken) und die zweite Anwendung links (ebenfalls andocken).
- 4. Wählen Sie sich bspw. die Flurstücksuche aus der GSS Suche aus und zeigen Sie ein beliebiges Flurstück in der Karte an.
- 5. Geben Sie eine Adresse in den Schnellstart ein (Potsdam Seeburger Chaussee 2) und lassen Sie sich auch diese in der Karte anzeigen.
- 6. Zoomen und verschieben Sie die Karte mit der Maus und dem Mausrad. Nutzen Sie auch die rechte Maustaste und ziehen Sie ein Zoomviereck auf.

### *Wo sucht man nach Adressen?*

*Welche weitere Suchmöglichkeit steht Ihnen zur Verfügung? Wo finden Sie den Anwendungsmanager?*

## Übung Themenbaum

- 1. Öffnen Sie den Themenbaum und fügen Sie Ebenen (Zeitreihen, Gemeinden, Gewässernetz) der Karte hinzu.
- 2. Fügen Sie auch einen Ordner hinzu.
- 3. Nutzen Sie dabei einmal die Funktionen im Kontextmenü und einmal Drag&Drop.
- 4. Aktivieren und deaktivieren Sie die Themen.
- 5. Suchen Sie nach einem Thema über den Schnellstart (Wasserschutzgebiete) und fügen Sie auch dieses der Karte hinzu.
- 6. Zoomen Sie auf das Thema in dem Sie den Eintrag aus dem Kontextmenü nutzen. ("Zoom auf diese Ebene").
- 7. Ändern Sie die Hintergrundkarte, bspw. Luftbilder.
- 8. Stellen Sie sich nun einen kleinen Themenbestand in der Karte zusammen.

*Wo können Sie nach Themen für Ihr Aufgabengebiet suchen? Welche Hintergrundkarten stehen Ihnen zur Verfügung?*

## Übung Sitzungsstatus und mein cardo

- 1. Speichern Sie die soeben angelegte Sitzung in *mein cardo*. Dies können Sie links oben über das cardo Logo machen (rechte Maustaste – aktuellen Sitzungsstatus speichern).
- 2. Vergeben Sie einen neuen Namen für diese Sitzung.
- 3. Öffnen Sie mein cardo.
- 4. Erstellen Sie in *Meine Struktur* einen Schulungsordner und verschieben Sie die eben gespeicherte Sitzung dahin.
- 5. Verändern Sie die Sitzung bspw. in dem Sie den Ausschnitt der Karte verschieben.
- 6. Drücken Sie F5 zum Neuladen des cardos.
- 7. Klicken Sie nun unter Weiterarbeiten auf *Letzte Sitzung wiederherstellen*.
- 8. Sie sehen nun die Sitzung, die Sie vor dem Neuladen gesehen haben.
- 9. Drücken Sie erneut F5.
- 10. Wählen Sie nun in *mein cardo* die Sitzung aus, die Sie in *mein cardo* gespeichert haben.
- 11. Legen Sie eine Sitzung als Icon auf dem Desktop ab. Nutzen Sie dazu den Kontextmenüeintrag an der Sitzung in *mein cardo*.

IDU IT+Umwelt GmbH, Zittau

#### *Wo können Sie ihren Sitzungsstatus speichern?*

*Welche Funktion nutzen Sie, um ein Thema oder eine Sitzung auf dem Desktop abzulegen?*

## Übungen Karte

- 1. Verändern Sie die Zeichnungsreihenfolge der Themen (Flurstücke, Bevölkerungsdichte der Gemeinden).
- 2. Stellen Sie den Maßstab 1:10000 ein.
- 3. Messen Sie eine Strecke oder Fläche.
- 4. Zusatz: Starten Sie einen Ausdruck.

## Übung Maptip

- 1. Aktivieren Sie ein Thema in der Karte (Biotope) und klicken Sie auf ein Objekt des Themas.
- 2. Aktivieren Sie ein weiteres Thema (Landschaftsschutzgebiete) und suchen Sie eine Stelle, wo von beiden Themen Objekte vorhanden sind.
- 3. Rufen Sie nun erneut den Maptip auf.

#### *Wie viele Themen muss ich aktiviert haben, um den Maptip aufzurufen?*

### Übung Tabellenselektion

- 4. Fügen Sie die Ebene "Windkraftanlagen" zur Karte hinzu.
- 5. Markieren  $\overline{H}$  Sie die Ebene "Windkraftanlagen" und führen Sie eine Selektion durch. Nutzen Sie das Selektionswerkzeug Kreis.
- 6. Führen Sie die gleiche Selektion mit dem Selektionsrechteck durch.
- 7. Führen Sie ggf. weitere Selektionen mit anderen Selektionsgeometrien durch oder nutzen Sie andere Ebenen aus dem Datenbestand.
- 8. Fügen Sie eine weitere Ebene "Naturdenkmale" zur Karte hinzu.
- 9. Markieren Sie auch diese Ebene für die Selektion.
- 10. Führen Sie eine Selektion in beiden Ebenen durch. Dazu ist die zweite Selektionsebene mit

 $C \boxtimes E$ STRG für die Selektion zu markieren.  $\mathcal{C} \boxtimes \mathbb{F}$ 

11. In der Sachdatenanzeige werden nun von beiden Ebenen die selektierten Objekte angezeigt.

### *Welche Selektionsgeometrien kann ich in die Karte zeichnen?*

*Welche Objekte werden in der Sachdatenanzeige nach der Selektion angezeigt?*

### Übung Selektionsebene

- 1. Markieren Sie nur eine Ebene "Gemeinden" für die Selektion.
- 2. Ändern Sie den Selektionsmodus auf Anfügen.
- 3. Führen Sie eine Selektion durch. Achten Sie darauf, dass nur eine Ebene für die Selektion markiert wurde.
- 4. Fügen Sie weitere Objekte der Selektionsmenge hinzu. Probieren Sie auch Objekte, die nicht an die erste Geometrie grenzen.
- 5. Ziehen Sie auch Objekte ab, in dem Sie den Modus von Anfügen auf Abziehen ändern.
- 6. Öffnen Sie die Sachdatenanzeige der Selektionsebene aus dem Kontextmenü.

*Können Sie auch Objekte von der Selektionsmenge abziehen?*

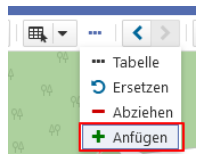

■ ▼ **再**、Rechteck  $\angle$  Linie · Punkt O Fläche

IDU IT+Umwelt GmbH, Zittau

### Übung Filter

- 1. Zeigen Sie die Ebene Einzugsgebiete in der Karte an.
- 2. Erstellen Sie einen Filter auf die Spalte WRRL\_BG = Lausitzer Neiße.
- 3. Die Kartenanzeige hat sich nach Klicken auf Anwenden angepasst.
- 4. Erweitern Sie den Filter mit Gewaesser = Schwarzes Fließ.
- 5. Deaktivieren Sie den Filter.
- 6. Löschen Sie den Filter.
- 7. Zusatz: Erstellen Sie einen Filter auf zwei WRRL\_BG.

### Übung Beschriftung/Sichtbarkeitsmaßstab

- 1. Aktivieren Sie die Ebene Einzugsgebiete.
- 2. Richten Sie eine Beschriftung dieser Ebene ein. (Funktion im Kontextmenü). Nutzen Sie für die Beschriftung die Spalte Gewaesser, Farbe rot, Schriftgröße 15 Pixel.
- 3. Suchen Sie eine Ebene (Gemarkung) mit Maßstabsbeschränkung und definieren Sie diese neu (Funktion: Sichtbarkeitsmaßstab anpassen)
- 4. Speichern Sie diese Karte als Kartensitzung und prüfen Sie, wo die Karte in *mein cardo* abgelegt wird.

*Wo würden Sie schauen, wenn Sie einen Halo um die Beschriftung definieren wollen?*

## Übung Symboleditor

- 1. Aktivieren Sie die Ebene "Gemeinden" und zeigen Sie diese in der Karte an.
- 2. Öffnen Sie aus dem Kontextmenü den Symboleditor über Symbolik anpassen.<br>
E<sup>s sen</sup> stadtte<sup>n</sup>n, zen auf diese Ehane

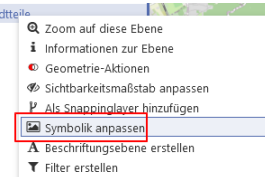

3. Ändern Sie nun die Füllung auf diagonal schraffiert.

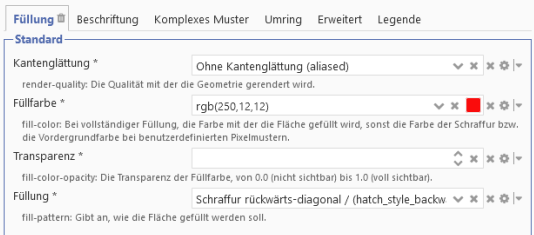

- 4. Zusatz: Öffnen Sie den Symboleditor für die Ebene "Einzugsgebiete".
- 5. Löschen Sie alle Symboliken raus und erstellen Sie eine Klassifikation. Wählen Sie die Spalte "wrrl\_kr".
- 6. Übernehmen Sie die vorgegebenen Symboliken.
- 7. Zusatz: Ändern Sie die Symbolik einer beliebigen Ebene (Bevölkerungsdichte) und stellen Sie die Flächen transparent dar.

*In welchem Zahlenbereich muss die Transparenz angegeben werden?*

### Übung Geometrie in Karte anzeigen und Selektion durchführen

*Welche Möglichkeiten haben Sie gelernt, um ein Objekt zu selektieren?*

1. Öffnen Sie die Sachdatenanzeige der Ebene Gemeinde.

IDU IT+Umwelt GmbH, Zittau

- 2. Markieren Sie eine Geometrie in der Karte in dem Sie auf die Geometrie klicken und diese als neue Geometrie in die Karte zeichnen (Farbe pink).
- 3. Markieren Sie bspw. die Ebene Windkraftanlagen für die Selektion (das ist die Ebene in der Sie die Selektion durchführen wollen).
- 4. Führen Sie nun eine Selektion mit dieser Geometrie durch.
- 5. Klicken Sie dazu in die Karte auf die Geometrie und wählen Sie aus dem Kontextmenü den Eintrag Selektion mit Geometrie ausführen.

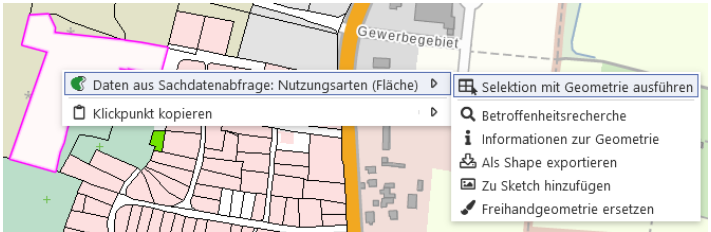

## Übung Sachdatenrecherche

- 1. Öffnen Sie die Sachdatenansicht für die Einzugsgebiete.
- 2. Recherchieren Sie nach wrrl bg = Lausitzer Neiße.
- 3. Speichern Sie sich diese Abfrage und öffnen Sie *mein cardo*. Unter Gespeicherte Sachdatenabfragen sollten Sie ihre Abfrage finden.
- 4. Setzen Sie nun einen Filter auf das Rechercheergebnis.

#### *Können Sie das Rechercheergebnis auch als Selektionsebene übernehmen?*

## Übung Betroffenheitsrecherche

- 1. Betroffenheitsrecherche (2 Ebenen notwendig Gemeinde / Windkraftanlagen)
- 2. Ziel: Alle Objekte der Ebene "Windkraftanlagen" in den Gemeinden Lübbenau/Spreewald und Lichterfeld-Schmacksdorf ermitteln.
- 3. Laden Sie beide Ebenen in die Karte.
- 4. Recherchieren Sie in den Gesamtdaten nach der Gemeinde Lübbenau/Spreewald und Lichterfeld-Schmacksdorf.
- 5. Sie sollten nun die Sachdatenanzeige mit beiden Gemeinden geöffnet haben.
- 6. Klicken Sie auf den Button für die Betroffenheitsrecherche in der Sachdatenanzeige.
- 7. Wählen Sie die Ebene "Windkraftanlagen" aus dem Baum und dort den Kontextmenüeintrag *Betroffenheitsrecherche durchführen*.
- 8. Zeigen Sie nun die Geometrien des Ergebnisses der Betroffenheitsrecherche in der Karte an.
- 9. Erstellen Sie einen Filter auf die Windkraftanlagen

*Wie viele Windkraftanlagen hat die Gemeinde Uckermark?*

### Übung Metadaten

- 1. Öffnen Sie die Metadatenansicht einer beliebigen Ebene und schauen Sie sich dort an, was hinterlegt worden ist.
- 2. Zusatz: Öffnen Sie die Metadatensuche über den Anwendungsmanager und recherchieren Sie nach einem Thema in den lokalen Metadaten, bspw. Naturschutzgebiete, schauen Sie sich die Metadaten des LfU an.
- 3. Recherchieren Sie im MetaVer nach bspw. Biotopkartierung. Achten Sie darauf, dass es sich um einen WMS oder WFS Dienst handelt.
- 4. Wenn ein grünes Plus am Dienst ist, zeigen Sie den Dienst in der Karte an.

IDU IT+Umwelt GmbH, Zittau

*Wissen Sie, wie Sie den Ansprechpartner für die Daten des Themas Windkraftanlagen finden?*

### Übung Export

- 1. Exportieren (einfacher Export im Kontextmenü) Sie für eine Ebene die Daten in eines der Formate SHAPE oder GEOPACKAGE, bei umfangreichen Datensätzen schränken Sie die Anzahl der Objekte durch eine Recherche oder Selektion vorher ein.
- 2. Zusatz: Export in XLS Format

*Was ist der Unterschied beim Export Shape - XLS?* 

### Übungen Datenbrowser

- 1. Öffnen Sie den Datenbrowser.
- 2. Testen Sie Upload Funktion für die zuvor exportierten Daten. Erstellen Sie sich ggf. einen neuen Ordner in *meine Daten.*
- 3. Alle Daten im Datenbrowser müssen zuvor im cardo4 geladen werden. Beachten Sie den Eintrag im Kontextmenü "Daten bereitstellen".
- 4. Zeigen Sie das Shape in der Karte an und öffnen Sie die Sachdatenanzeige.
- 5. Passen Sie die Symbolik ihrer Daten an, in dem Sie eine Symbolik aus der Vorlage nutzen.
- 6. Zusatz: Suchen Sie einen WMS oder WFS Dienst über die Metadatensuche.
- 7. Alternativ können Sie unter https://geoportal.brandenburg.de einen WMS Dienst nutzen (https://inspire.brandenburg.de/services/so\_substrate\_wms?request=GetCapabilities&servic e=WMS)
- 8. Binden Sie diesen in *meine Daten* ein.

#### *Könnten Sie auch GPX Tracks in den Datenbrowser einbinden?*

### Übung Freihandgeometrie I

- 1. Zeichnen Sie eine Flächengeometrie.
- 2. Fügen Sie der Freihandgeometrie einen Innenring und eine weitere Fläche hinzu.

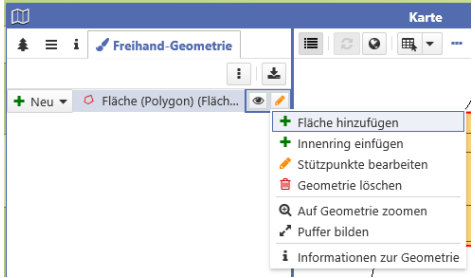

- 3. Bearbeiten Sie die Stützpunkte dieser Geometrie (verschieben, neue hinzufügen, bestehende entfernen).
- 4. Zeichnen Sie eine neue Punktgeometrie.
- 5. Bilden Sie um diesen Punkt einen Puffer von 100m.

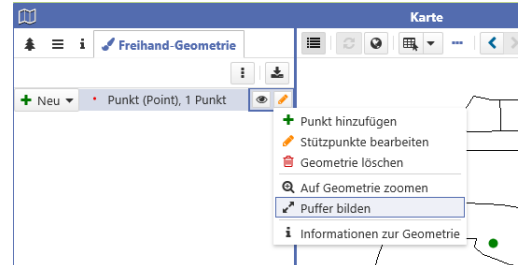

*Wie würden Sie mit dem Freihandwerkzeug einen Kreis zeichnen?*

IDU IT+Umwelt GmbH, Zittau

## Übung Freihandgeometrie II

- 1. Aufgabe: Ermitteln Sie in einem Naturschutzgebiet ihrer Wahl alle Windräder in 1000m Entfernung um dieses Naturschutzgebiet.
- 2. Aktivieren Sie die Ebene Naturschutzgebiete.
- 3. Überführen Sie die Geometrie eines Naturschutzgebietes in die Freihandgeometrie. (Geometrie als neue Geometrie in Karte übernehmen, Kontextmenü um die Geometrie als Freihandgeometrie zu übernehmen.)
- 4. Erstellen Sie einen Puffer von 1000m um das Naturschutzgebiet.
- 5. Führen Sie mit dieser Geometrie auf die Ebene Windkraftanlagen eine Selektion durch.

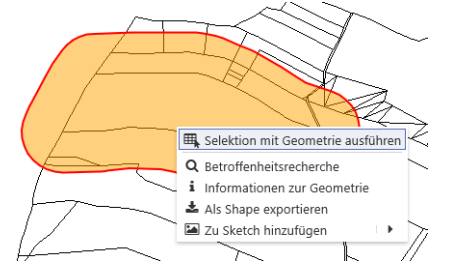

6. Zusatz: Aktivieren Sie die Gewässerebene und übernehmen Sie einen Abschnitt in die Freihandgeometrie. Editieren Sie diesen Abschnitt, indem Sie die Stützpunkte anpassen.

### Übungen Sketch

- 1. Öffnen Sie Sketch und zeichnen Sie eine beliebige Flächen-Geometrie.
- 2. Passen Sie die Farben an.
- 3. Fügen Sie eine Beschriftung mit einem neuen Sketch-Element hinzu.
- 4. Speichern Sie Ihre Zeichnung rechts oben (Speichern Button). Diese Zeichnung wird ebenso in *mein cardo* abgelegt.
- 5. Erstellen Sie nun eine neue Sketch-Zeichnung.
- 6. Übernehmen Sie nun die in der vorherigen Übung erstellten Geometrien (Originalgeometrie und gepufferte Geometrie) und stellen Sie diese für Infomaterial optisch aufbereitet zusammen.
- 7. Weisen Sie mit einem Textelement darauf hin, dass Sie das Gebiet um ein Stück erweitert haben.

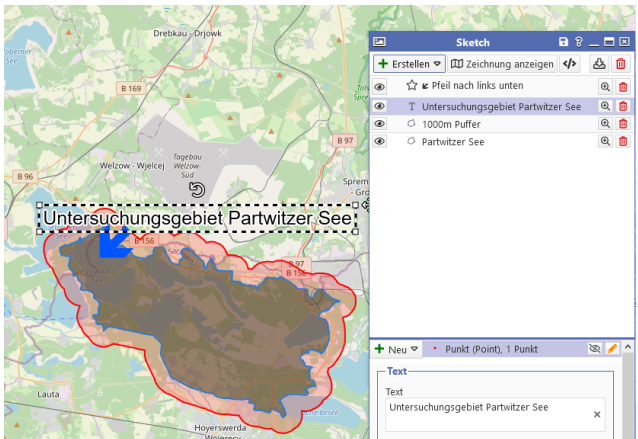

- 8. Zusatz:
- 9. Recherchieren Sie nach dem Einzugsgebiet Partwitzer See (oder nehmen Sie ein anderes Gebiet.)
- 10. Überführen Sie die Geometrie aus dem Maptip ins Sketch.

IDU IT+Umwelt GmbH, Zittau

- 11. Alternativ können Sie auch die Funktion in der Sachdatenanzeige nutzen.
- 12. Erstellen Sie eine weitere Fläche mit 1000m Puffer und ein Textelement.
- 13. Speichern Sie Ihre Zeichnung in mein cardo.

## Zusatz:

## Übung Koordinaten-Umrechner

- 1. Testen Sie die Koordinatenabfrage. Greifen Sie dazu einen Punkt aus der Karte ab und rechnen Sie diesen in WGS 84 um.
- 2. Geben Sie folgende Koordinaten ein und zeigen Sie die Position in der Karte an: Lon 13.123 / Lat 52.483 (WGS84)